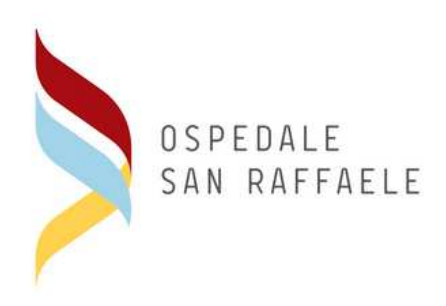

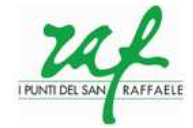

#### **RITIRO REFERTI ONLINE**

## **Service Description**

Ospedale San Raffaele has activated a new service which allows patients to download the results of medical examinations that have been carried out at our Clinical Analysis Laboratories. This service is free of charge. It allows patients to pick results up both in person at the hospital and by downloading the document from the internet, avoiding long queues at reception.

Patients may ask reception staff for log-in details upon initial hospital registration where they will be given a terms and conditions form which, upon acceptance of such terms, should be signed. Patients should also provide a telephone number and email address where they may be contacted.

The patient will then receive an access code allowing them to log in to "referti online" on the website, which may be used from the date indicated on the medical examination form.

All medical examination forms online are exact copies of the original, which are digitally signed and may be used for up to 45 days after publication.

### **Use of Web Procedures**

It is possible to access online medical examination report consultation services by clicking on the weblink: **https://refertionline.hsr.it** or by clicking on the Ospedale San Raffaele website: **http://www.hsr.it**  (see fig.1):

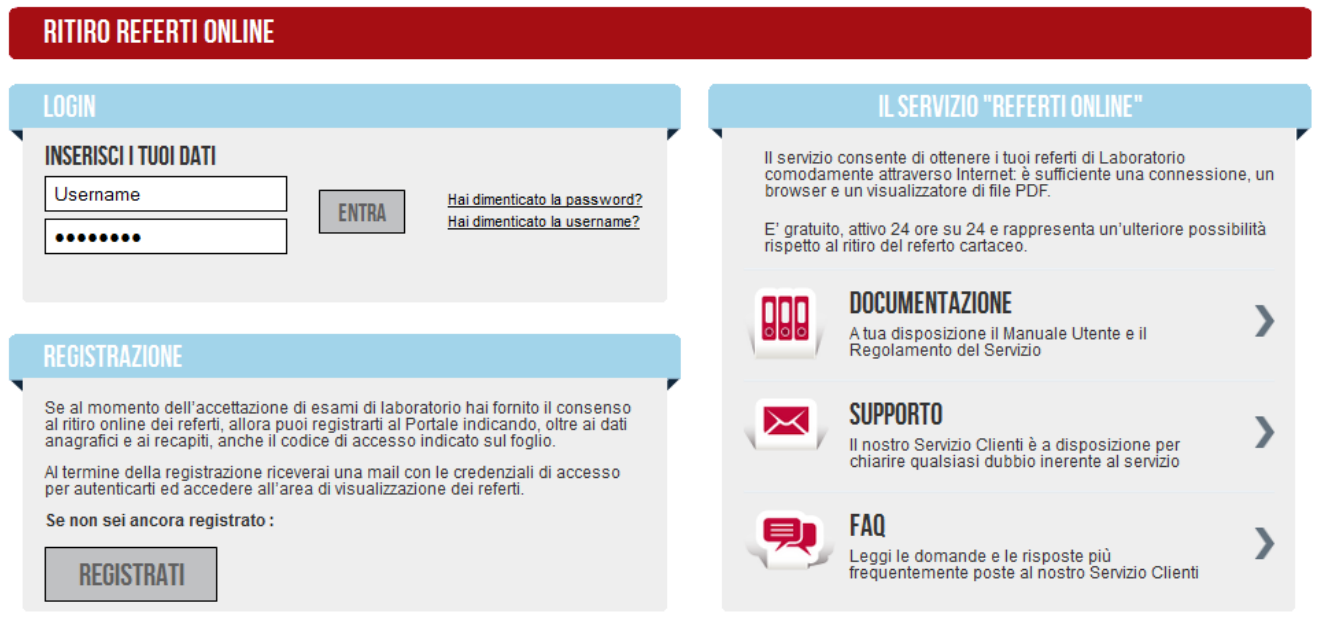

Fig. 1: Homepage Portal

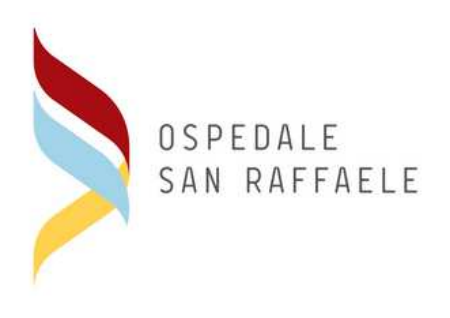

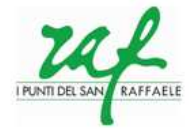

## **Initial access: Service registration**

The first time a patient accesses the website, it is obligatory to complete registration by clicking: **REGISTRATI** 

The patient must fill in all fields on the form so as to complete online registration (see fig. 2), with personal and contact details where they may be contacted. The patient should also insert the access code provided upon hospital registration.

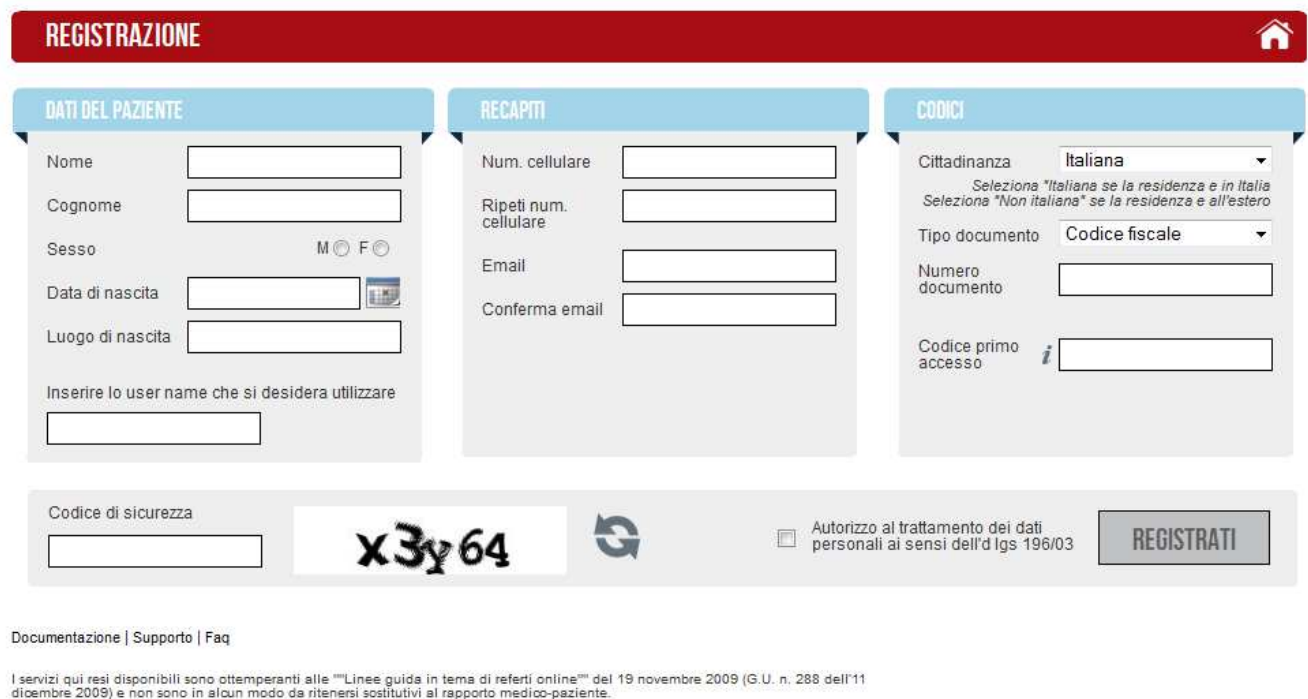

Copyright Reserved ®. 2012, Ospedale San Raffaele - Milano

#### Fig. 2: Videata di registrazione utente

Once online registration has been completed, the patient will receive an email containing log-in details (username and password) with which they may access the system via the Homepage (see fig. 1).

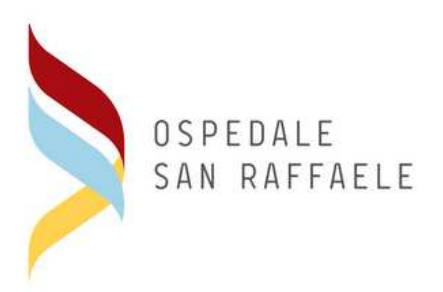

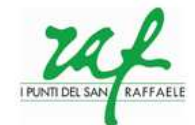

**Registration of minors.** For the registrazione of minors, the account will only be generated in the name of the minor when the identification details provided are those of the parent/guardian.

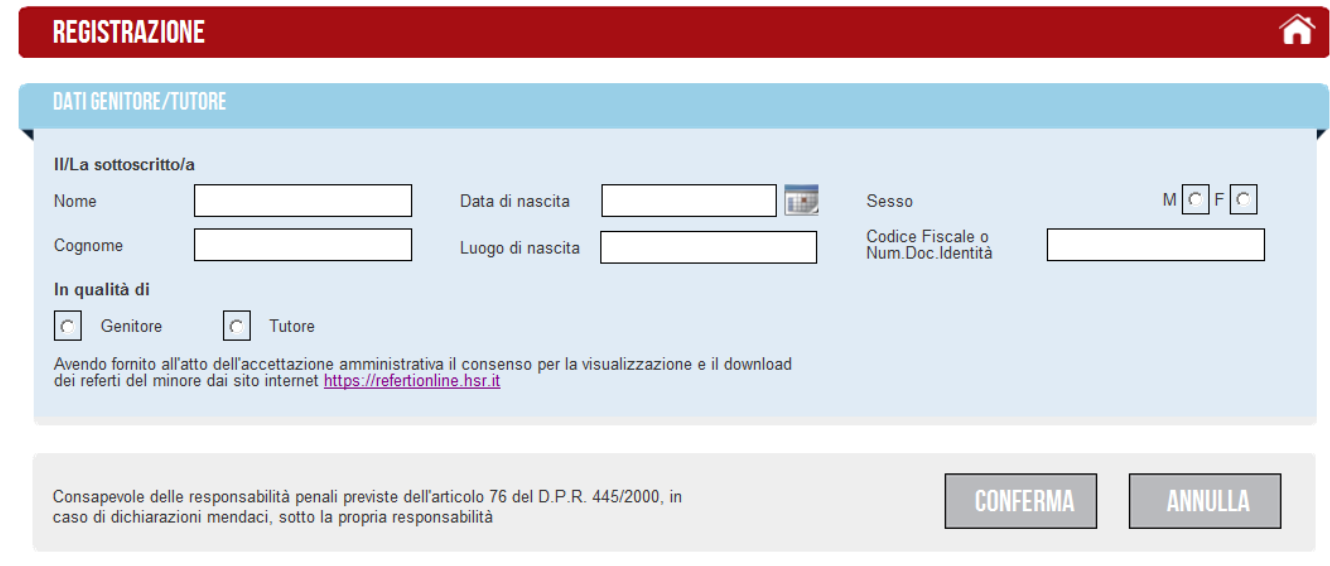

Fig. 3: Videata di registrazione utente minorenne – dati genitore/tutore

# **Medical Examination Consultations**

Once the patient has logged into the service, it is necessary to insert the access code provided at initial hospital registration.

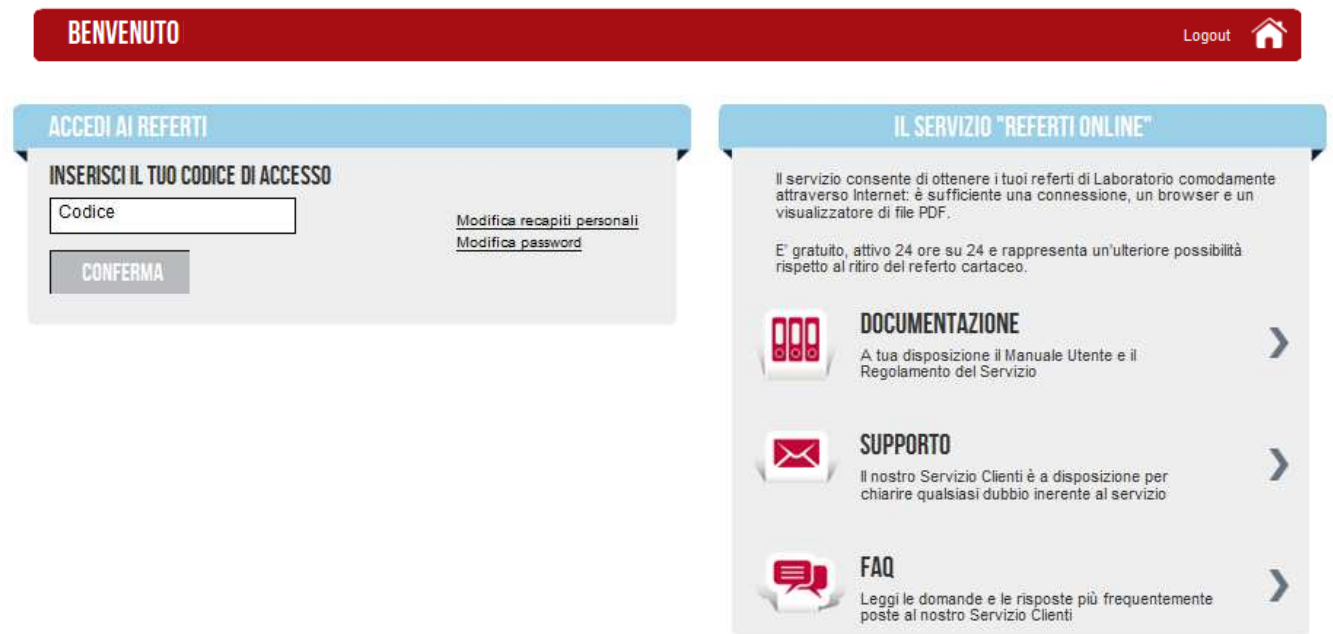

Fig. 4: Videata di inserimento codice di accesso

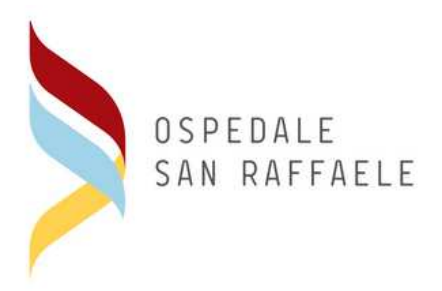

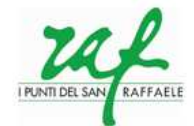

The patient will be directed to a list of medical examinations available. They can then be downloaded by simply clicking on the pdf icon of the document required.

#### **Elenco referti disponibili:**

| <b>ELENCO REFERTI DISPONIBILI</b> |                  |                     |                  | <i>Benvenuto Mini Minor Accesso: 011005108548</i> | Logout      |  |
|-----------------------------------|------------------|---------------------|------------------|---------------------------------------------------|-------------|--|
| DATA ACCETTAZIONE                 | <b>STRUTTURA</b> | <b>TIPO REFERTO</b> | NUMERO RICHIESTA | DATA DOCUMENTO                                    | <b>NOTE</b> |  |
| 05/09/2014                        | San Raffaele     | Referto Laboratorio | 42024922         | 05/09/2014                                        |             |  |
|                                   |                  | Prec.               | Succ.            |                                                   |             |  |

Fig5: Videata elenco referti disponibili per Codice Accesso